# **Einsatz von SSD Festplatten als Systemlaufwerk unter Windows 7**

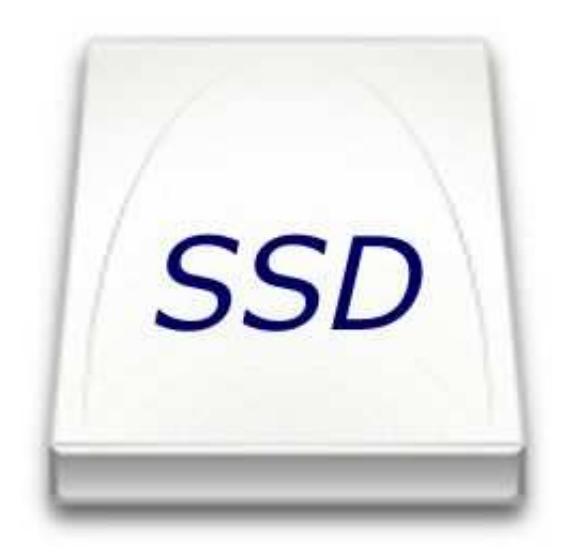

Praktische Hilfe beim Umgang mit modernen SSD Festplatten

© 2011 Jürgen Eick

# **Inhaltsverzeichnis:**

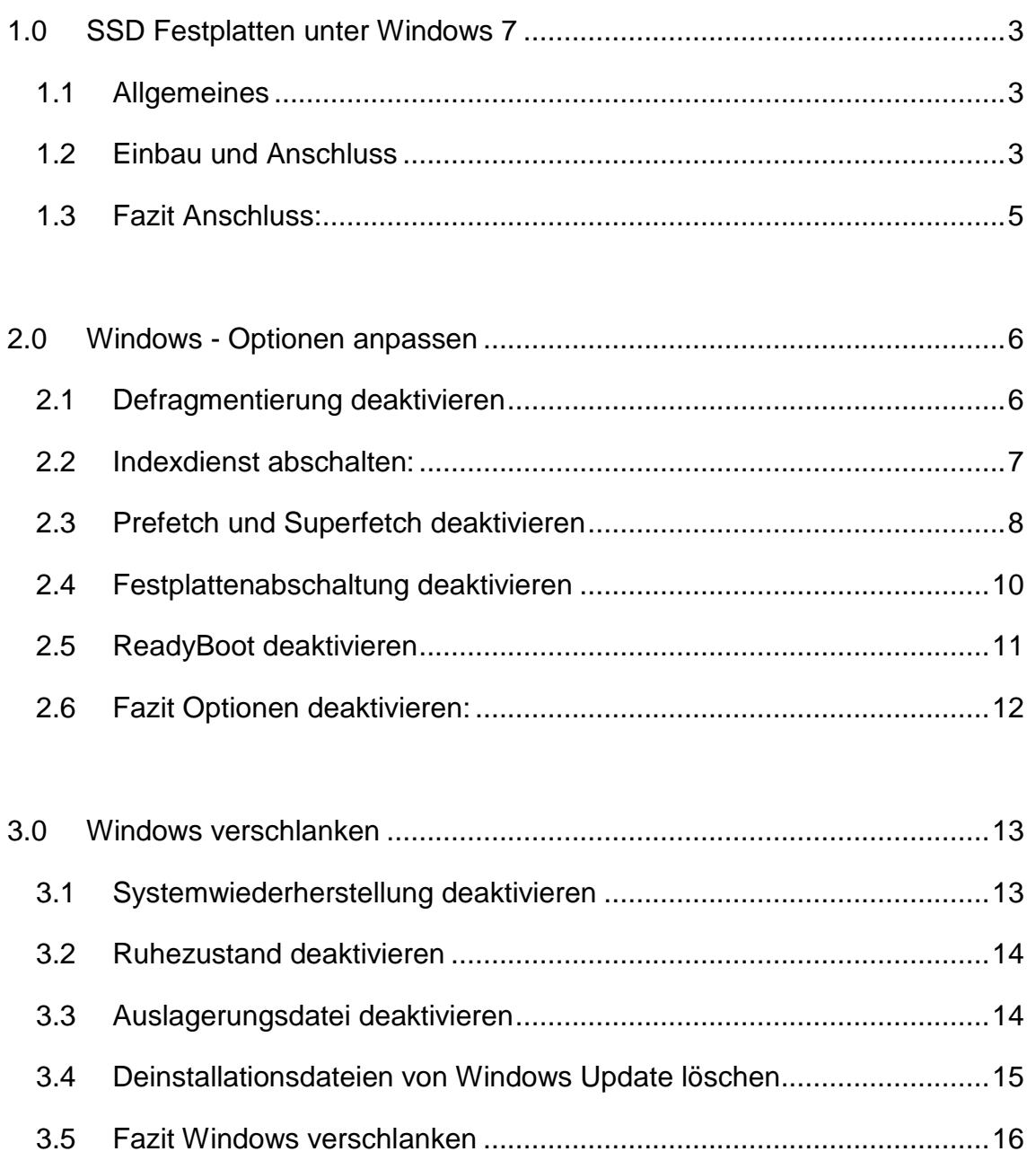

### Anmerkungen: 1.0 **SSD Festplatten unter Windows 7**

#### 1.1 Allgemeines

SSD Festplatten kommen mehr und mehr in Mode. Als Systemfestplatte unter Windows 7 eingesetzt beschleunigt eine SSD durch ihre drastisch höhere Übertragungsrate die Arbeitsgeschwindigkeit deutlich spürbar. Durch die Verwendung von Speicherbausteinen funktionieren SSD Festplatten eher wie ein USB-Stick als wie eine herkömmliche Festplatte mit ihren schnell rotierenden Metallscheiben. Eben durch diese komplett andere Technik sollte man beim Einbau und bei der Verwendung von SDD Festplatten einiges beachten. Ich will hier kurz und prägnant Hinweise auf die Verwendung und Tipps und Tricks für optimale Geschwindigkeit und möglichst lange Lebensdauer geben. Dabei versuche ich bewusst an der Oberfläche zu bleiben, nicht in die Untiefen technischer Details abzugleiten und bisweilen zu vereinfachen, um auch Neulingen Grundzüge zu vermitteln, die wichtig sind. Dabei beschäftige ich mich mit dem Anschluss von SSD Festplatten, ihrem Einsatz als Systemplatte unter Windows 7 und der platzsparenden Unterbringung des Betriebssystems im neuen zu Hause. Los geht´s...

#### 1.2 Einbau und Anschluss

Fangen wir beim Einbau und dem Anschluss der SSD in den Computer an. Da in herkömmlichen Festplatten Metallscheiben rotieren, sollten sie möglichst durch Gummipuffer vom Gehäuse entkoppelt werden, um zu verhindern, dass sich geräuschvolle Vibrationen auf das Gehäuse übertagen. In der SSD versieht keine bewegte Mechanik ihren Dienst, daher kann eine SSD getrost direkt in entsprechenden Einbauschächten im Gehäuse verschraubt werden. Durch ihre meist geringere Größe (üblicherweise 2,5 Zoll) benötigt man dabei häufig einen Einbaurahmen, der hochwertigeren Platten bereits beiliegt. Viele Gehäuse sind bereits auf 2,5 Zoll große SSD Laufwerke vorbereitet und bieten spezielle Unterbringungsmöglichkeiten.

Durch ihre hohe Geschwindigkeit reizen moderne SSD die mögliche **Anmerkungen:** Übertragungsrate herkömmlicher SATA Anschlüsse zumindest beim Lesen nahezu vollständig aus (SATA = Anschlussverbindung u.a. von Festplatten auf der PC-Hauptplatine). Ein herkömmlicher SATA 3.0 Gbit/s Anschluss (manchmal als SATA II bezeichnet) hat eine theoretische Übertragungsrate von 300 Mbyte/s. Moderne SSD Festplatten wie die OCZ Vertex 3 ermöglichen Übertragungsraten beim Lesen von 500 Mbyte/s und mehr. Sie würden folglich beim Anschluss an SATA 3.0 (SATA II) ausgebremst werden. Derartige moderne SSD gehören für optimale Performance an einen SATA 6.0 Gbit/s (auch SATA III) Anschluss. Moderne Hauptplatinen verfügen meist über zwei schnelle SATA 6.0 Anschlüsse und vier oder mehr SATA 3.0. Achten Sie daher beim Anschluss Ihrer SSD darauf, den richtigen SATA zu verwenden.

Außerdem ist es wichtig, im BIOS der Hauptplatine den SATA Anschluss richtig zu konfigurieren, um die Möglichkeiten, die SATA Festplatten bieten, auch nutzen zu können. Der mittlerweile veraltete so genannte "IDE-Modus" (auch "Compatible-Mode") verhindert, dass SATA Festplatten von modernen Techniken Gebrauch machen (z.B. Hot-Plugging, NCQ), welche die Übertragungsgeschwindigkeiten spürbar erhöhen. Die korrekte Einstellung des SATA Anschlusses im BIOS der Hauptplatine ist der AHCI Modus, der den Einsatz aller SATA Fähigkeiten zulässt. Das gilt übrigens nicht nur für SSD, sondern ist auch für herkömmliche Festplatten wichtig.

**ACHTUNG!** Das Umstellen dieses Modus von IDE auf AHCI führt bei unter IDE Modus installiertem Windows beim nächsten Start zu einem Blue-Screen Fehler! Einzelheiten und Lösungen dazu bietet ein interessanter Artikel des Computermagazins c't (Ausgabe 17/2011, Seite 164, "Anschlusslogik") - online erhältlich beim Heise Verlag, hier würde dies zu weit führen. Link: http://www.heise.de/ct/inhalt/2011/17/164

Beim Einsatz von Windows Vista oder Windows 7 erkennt das Betriebssystem | Anmerkungen: bereits bei der Installation, dass es mit einer SSD zusammen arbeitet und aktiviert automatisch verschiedene Funktionen, um die Möglichkeiten der SSD zu nutzen. Aus diesem Grunde sollte man beim Umstieg von herkömmlichen Festplatten auf eine SSD als Systemplatte das Betriebssystem vollständig neu installieren und nicht beispielsweise über den Einsatz eines Imageprogrammes das bestehende System nur auf die neue Platte umziehen lassen.

#### 1.3 Fazit Anschluss:

- SSD können mit dem Gehäuse verschraubt werden
- Schnelle SSD an SATA 6.0 ("SATA III") anschließen
- Im BIOS den AHCI Modus für SATA aktivieren
- Windows auf einer SSD neu installieren

## **2.0 Windows - Optionen anpassen <br>
annerkungen:** Anmerkungen:

Durch ihre Bauweise und die verwendete Technik muss man beim Einsatz von SSD als System-Festplatten einiges beachten. So ist die Lebensdauer einer SSD durch die maximal mögliche Anzahl der Schreibzyklen in den Speicherbausteinen begrenzt. Daher sollte man alle Optionen deaktivieren, die unnötig häufig schreibend auf die Festplatte zugreifen. Im Folgenden also einige Maßnahmen, um einerseits die Systemgeschwindigkeit positiv zu beeinflussen und andererseits die SSD zu schonen.

#### 2.1 Defragmentierung deaktivieren

Herkömmliche Festplatten kann man von Zeit zu Zeit defragmentieren, um die Zugriffe auf die drehenden Festplattenscheiben zu beschleunigen. Bei SSD ist dies überflüssig. Sehr häufige Schreibzugriffe bei der Defragmentierung verringert sogar die Lebensdauer einer SSD. Defragmentierung deaktivieren:

- Im Suchfeld des Startmenüs "Dienste" eingeben und mit der Eingabetaste starten
- Doppelklick auf den Dienst "Defragmentierung"
- Dienst beenden und Starttyp auf "Deaktiviert" stellen:

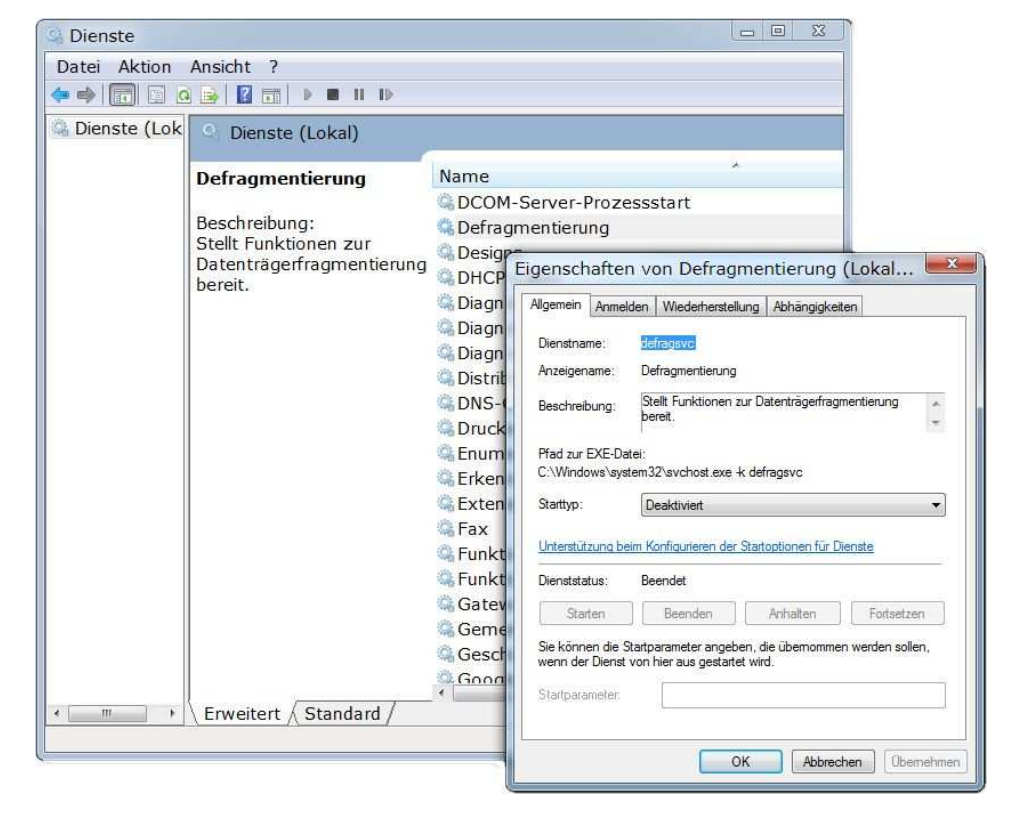

Möchten Sie hin und wieder andere Festplatten defragmentieren, starten Sie | Anmerkungen: einfach zunächst den Dienst, defragmentieren die gewünschte Platte und deaktivieren den Dienst anschließend wieder.

#### 2.2 Indexdienst abschalten:

Durch die Indexierung des Festplatteninhaltes wird die Suche nach Dateien beschleunigt. Auch das ist bei einer SSD unnötig und durch die häufigen Schreibzugriffe eher schädlich. So deaktivieren Sie den Indexdienst:

- Im Suchfeld des Startmenüs "Dienste" eingeben und mit der Eingabetaste starten
- Doppelklick auf den Dienst "Windows Search"
- Dienst beenden und Starttyp auf "Deaktiviert" stellen:

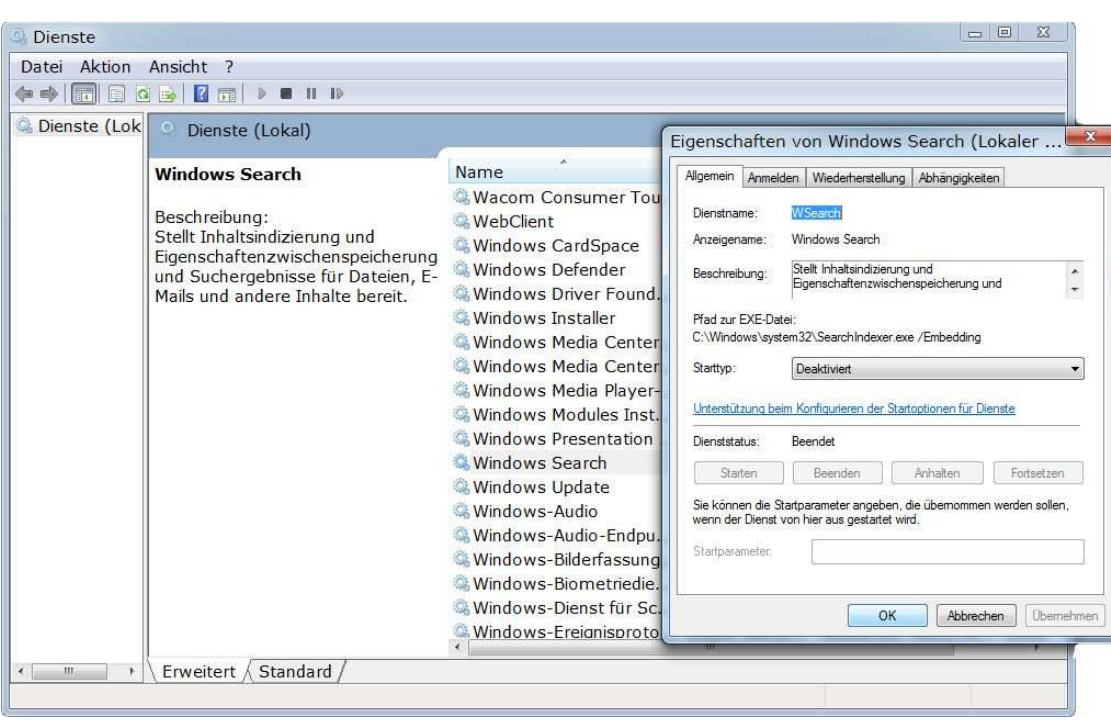

# 2.3 Prefetch und Superfetch deaktivieren Annerkungen: Anmerkungen:

Prefetch und Superfetch sorgen unter Windows 7 durch Startanalyse und Speicherung der Ergebnisse bzw. durch Vorladen von Programmen in den Arbeitsspeicher für einen beschleunigten Start von Programmen. Bei SSD Festplatten ist dies unnötig und durch die häufigen Schreibzugriffe sogar schädlich. So deaktivieren Sie Prefetch und Superprefetch:

- Im Suchfeld des Startmenüs "regedit" eingeben und mit der Eingabetaste starten
- Navigieren Sie zum Schlüssel KEY LOCAL MACHINE\SYSTEM\CurrentControlSet\Control\ Session Manager\Memory Management\PrefetchParameters
- Die Werte "EnablePrefetcher" und "EnableSuperfetch" per Doppelklick auf null setzen:

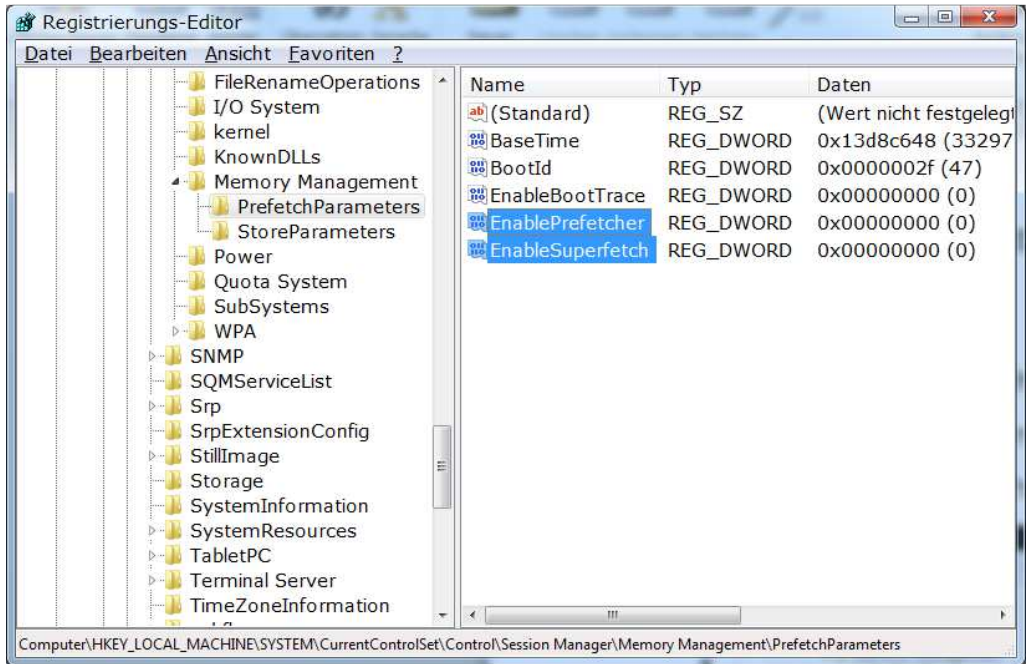

Zusätzlich muss noch die Indizierung der SSD deaktiviert werden:

- Windows Explorer, Rechtsklick auf die SSD und "Eigenschaften"
- Option "Zulassen, dass für Dateien..." deaktivieren und anschließend mit "OK" bestätigen:

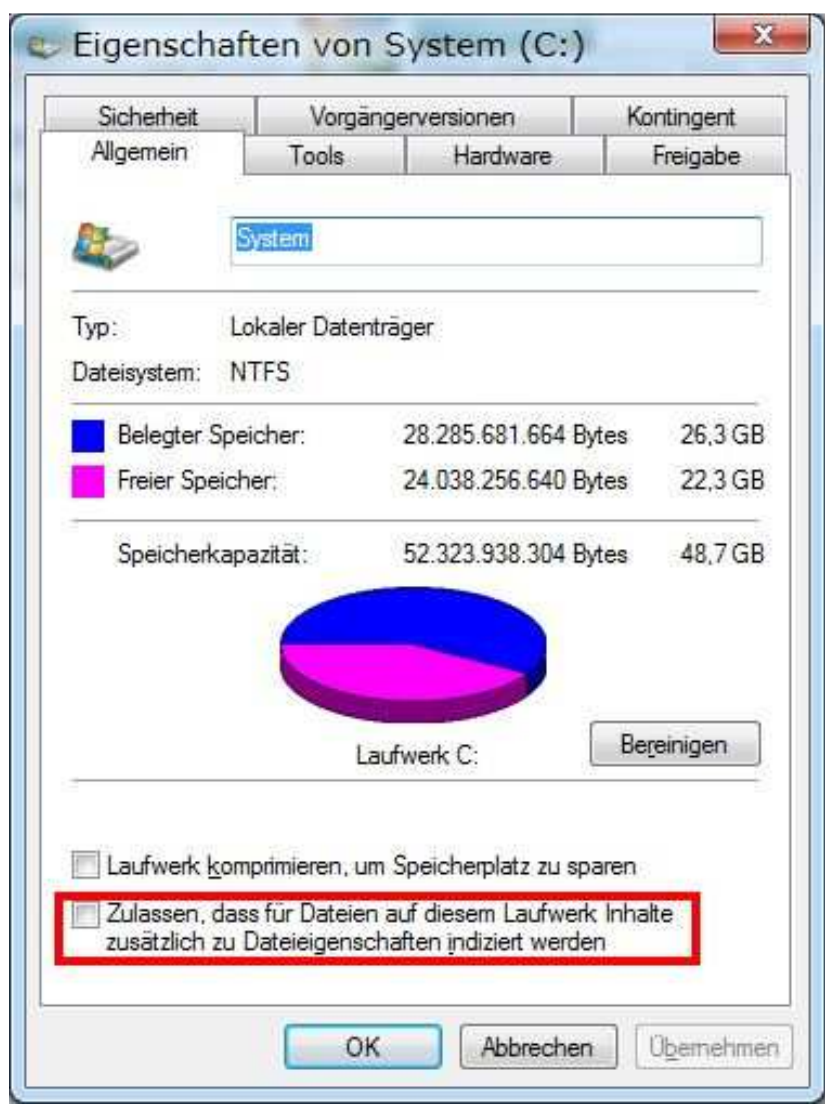

Raum für<br>Anmerkungen:

#### 2.4 Festplattenabschaltung deaktivieren

Der Stromverbrauch ist bei SSD Festplatten generell etwas geringer als bei herkömmlichen Festplatten. Durch die wesentlich schnellere Geschwindigkeit verweilt eine SSD jedoch deutlich länger untätig (so genannter "Idle-Modus") und spart daher zusätzlich Strom. Ständiges ab- und anschalten einer SSD ist daher unnötig.

- Im Suchfeld des Startmenüs "Energiesparplan" eingeben und mit der Eingabetaste starten
- "Erweiterte Energieeinstellungen ändern"
- "Festplatte ausschalten" auf "Nie" setzen:

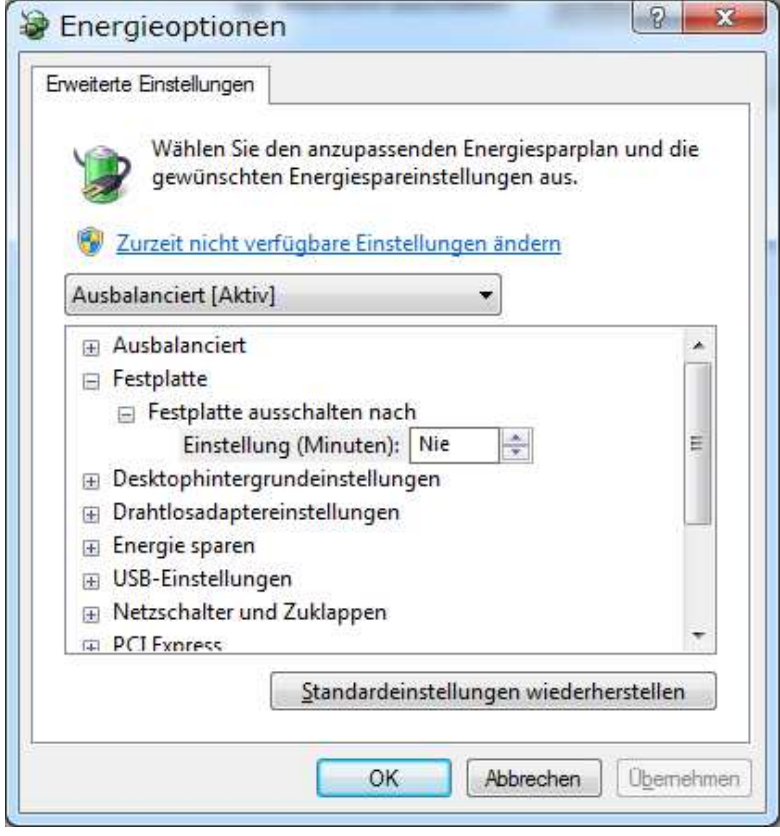

Raum für Anmerkungen:

# 2.5 ReadyBoot deaktivieren Annerkungen: Anmerkungen:

Häufig verwendete Programme werden durch das standardmäßig aktivierte ReadyBoot bereits beim Systemstart in den Arbeitsspeicher geladen, um sie schneller starten zu können. Dies ist beim Einsatz von SSD Festplatten unnötig. So schalten Sie ReadyBoot ab:

- Systemsteuerung, Verwaltung, Leistungsüberwachung
- Doppelklick auf "Sammlungssätze" und dann auf "Startereignis-Ablaufverfolgungssitzungen" (...die haben bei Microsoft bestimmt eine eigene Abteilung für das Erfinden solcher Begriffe ☺)
- Doppelklick auf "ReadyBoot", Register "Ablaufverfolgungssitzung"
- Option "Aktiviert" deaktivieren:

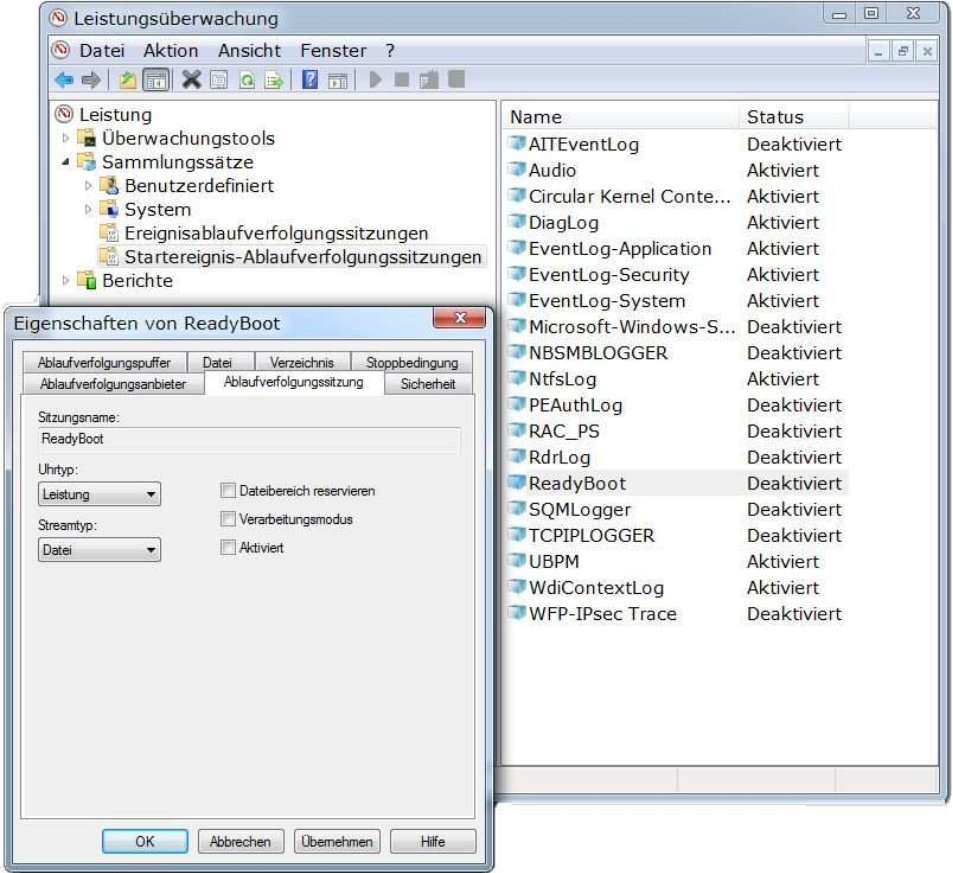

- Rechner neu starten, um die Einstellung anzuwenden

- 2.6 Fazit Optionen deaktivieren:
	- Defragmentierung deaktivieren
	- Indexdienst abschalten
	- Prefetch und Superfetch deaktivieren
	- Indizierung der SSD deaktivieren
	- Festplattenabschaltung deaktivieren
	- ReadyBoot deaktivieren

Raum für<br>Anmerkungen:

## **3.0 Windows verschlanken Annerkungen:** Anmerkungen:

SSD Festplatten sind nach wie vor teuer, jedoch reicht unter Windows 7 bereits eine 60 GB Festplatte, um das gesamte System darauf unter zu bringen. Wichtig dabei sind natürlich eine möglichst platzsparende Installation und die Entfernung von unnötigem Datenmüll. Im Folgenden also Maßnahmen zur Verschlankung von Windows 7.

#### 3.1 Systemwiederherstellung deaktivieren

Die Systemwiederherstellung unter Windows soll es ermöglichen, ein durch fehlerhafte Systemdateien unbrauchbar gewordenes System wieder zu reaktivieren. Manchmal funktioniert das sogar, aber die Misserfolge sind mindestens ebenso häufig. Besser ist der Einsatz eines Imageprogrammes oder auch die Erstellung eines Systemabbildes im Startmenü unter "Wartung". Die Systemwiederherstellung ist daher überflüssig und belegt häufig mehr als 10 GB Plattenplatz, den man durch die Deaktivierung der Systemwiederherstellung wieder zurückgewinnt:

- Systemsteuerung, System und Sicherheit, System, Erweiterte Systemeinstellungen,
- Register "Computerschutz", Schaltfläche "Konfigurieren"
- Option "Computerschutz deaktivieren" aktivieren:

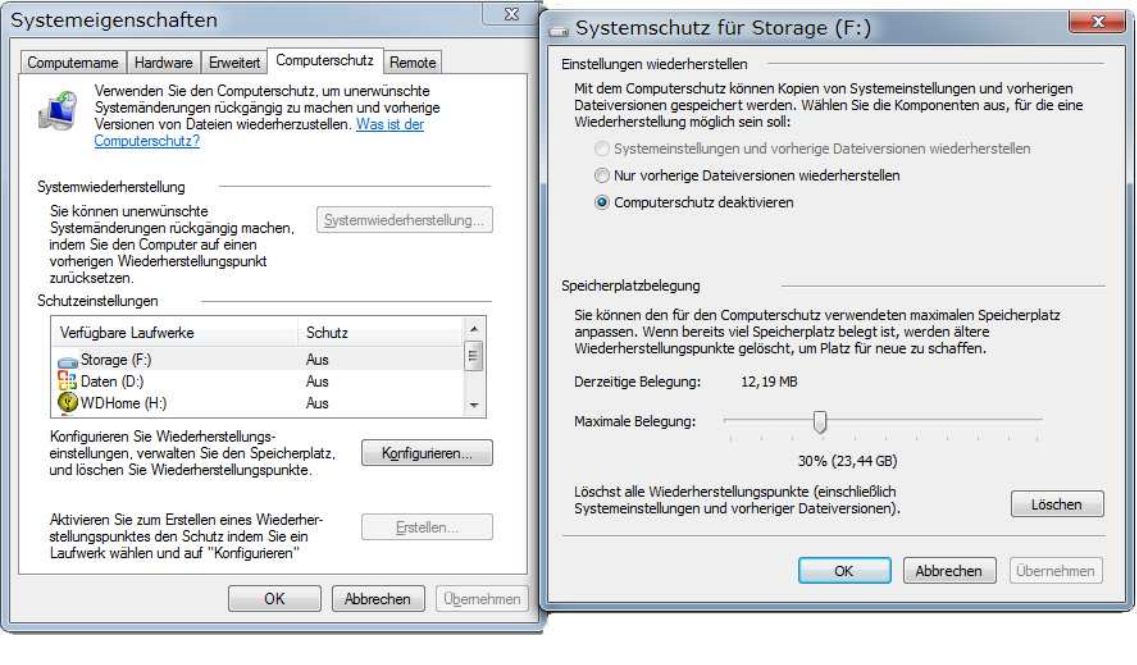

# 3.2 Ruhezustand deaktivieren Annerkungen: Anmerkungen:

Der aktivierte Ruhezustand erzeugt eine Datei (hiberfile.sys) von der Größe des Arbeitsspeichers. Bei den heutigen Arbeitsspeichermengen sind das einige überflüssige GB. So deaktivieren Sie den Ruhezustand:

- Im Suchfeld des Startmenüs "CMD" eingeben
- Das am oberen Ende angezeigte Programm cmd mit der rechten Maustaste anklicken und "Als Administrator ausführen" auswählen
- In der Kommandokonsole folgenden Befehl eingeben und mit der Eingabetaste ausführen: powercfg -h off
- Dabei wird der Ruhezustand deaktiviert und die Datei sofort gelöscht
- Mit dem Befehl "exit" kann man das Konsolenfenster wieder schließen

#### 3.3 Auslagerungsdatei deaktivieren

Die Auslagerungsdatei benötigt Windows, wenn zu wenig Arbeitsspeicher zur Verfügung steht. Bei den heutigen Arbeitsspeicherausstattungen kann man in den meisten Fällen die Auslagerungsdatei vollständig abschalten und so einiges an Plattenplatz zurückgewinnen. So deaktivieren Sie die Auslagerungsdatei:

- Systemsteuerung, System, Erweiterte Systemeinstellungen,
- Register "Erweitert", "Leistung", "Einstellungen", Register "Erweitert", Kategorie Virtueller Arbeitsspeicher", Schaltfläche "Ändern"
- Option "Auslagerungsdateigröße für alle Laufwerke..." deaktivieren
- Option "Keine Auslagerungsdatei" aktivieren und "Festlegen" anklicken
- Rechner neu starten, um die Auslagerungsdatei zu löschen

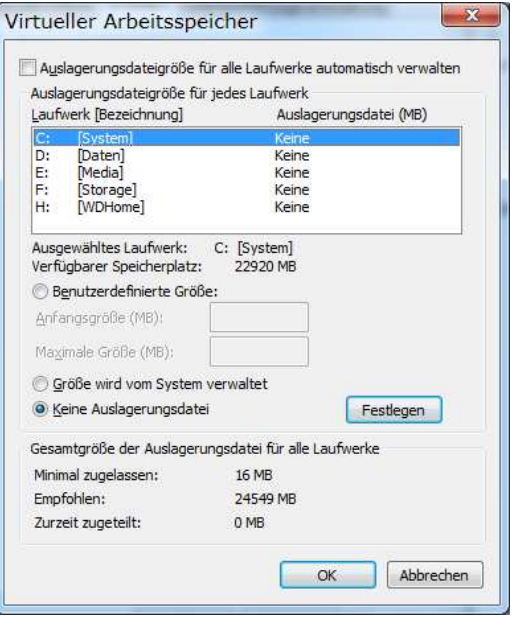

#### 3.4 Deinstallationsdateien von Windows Update löschen Anmerkungen:

Beim Windowsupdate von Windows 7 werden - genau wie schon unter Windows XP - Dateien gesichert, um die Sicherheitsupdates wieder rückgängig machen zu können. Da naturgemäß Sicherheitsupdates von Microsoft nicht wieder entfernt werden, sind diese Deinstallationsdateien überflüssig und belegen nur unnötig Platz auf der SSD. Leider sind diese Deinstallationsordner nicht so plakativ und leicht zu finden wie unter Windows XP. Sie verbergen sich im Verzeichnis C:\Windows\SoftwareDistribution. Der Zugriff auf dieses Verzeichnis ist eingeschränkt und das einfache Löschen des Datenmülls aus dem laufenden Windows heraus nicht möglich, solange der Windows Updatedienst läuft, der das Löschen der Dateien verhindert. Um die Deinstallationsdateien von Windowsupdate unter Windows 7 zu löschen, muss man folgendermaßen vorgehen:

- Im Suchfeld des Startmenüs "CMD" eingeben
- Das am oberen Ende angezeigte Programm cmd mit der rechten Maustaste anklicken und "Als Administrator ausführen" auswählen
- In der Kommandokonsole folgenden Befehl eingeben und mit der Eingabetaste ausführen: NET STOP WUAUSERV
- Der Updatedienst wird daraufhin gestoppt
- Im Windows Explorer das Verzeichnis C:\Windows\Softwaredistribution umbenennen, z.B. in C:\Windows\Softwaredistribution\_old
- Wieder zur Konsole CMD wechseln
- Folgenden Befehl eingeben und mit der Eingabetaste ausführen: NET START WUAUSERV
- Der Updatedienst wird wieder gestartet. Das Verzeichnis Softwaredistribution wird dabei automatisch leer wieder angelegt
- Der Ordner C:\Windows\Softwaredistribution old kann nun gefahrlos gelöscht werden.

Durch diese Maßnahme wird - je nach Windowsinstallation und Alter rund 1 bis 2 GB Datenmüll entsorgt.

### 3.5 Fazit Windows verschlanken

- Systemwiederherstellung deaktivieren
- Ruhezustand deaktivieren
- Auslagerungsdatei deaktivieren
- Deinstallationsdateien von Windows Update löschen

Raum für<br>Anmerkungen: